## 解决方案实践

# 基于 **JumpServer** 快速搭建远程安全运 维环境

文档版本 1.0 发布日期 2024-04-22

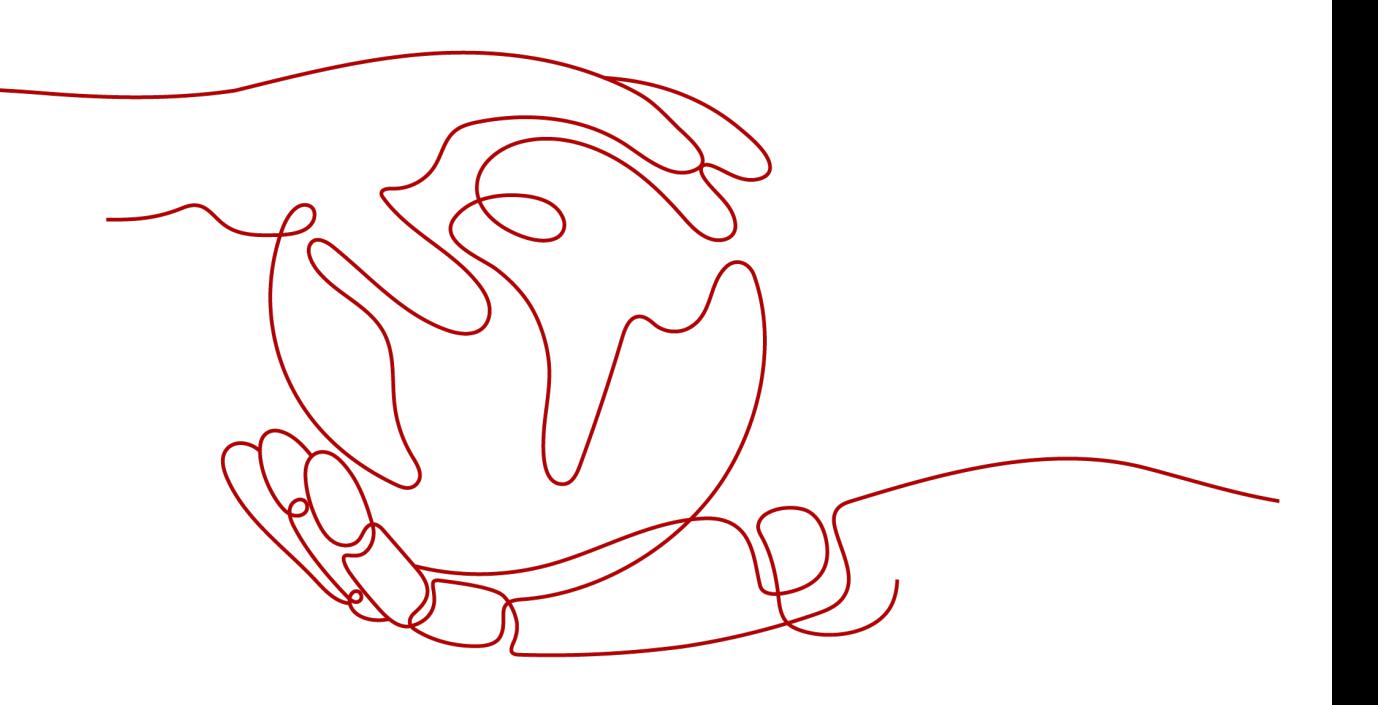

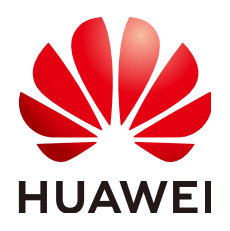

#### 版权所有 **©** 华为技术有限公司 **2024**。 保留一切权利。

非经本公司书面许可,任何单位和个人不得擅自摘抄、复制本文档内容的部分或全部,并不得以任何形式传 播。

#### 商标声明

**、<br>HUAWE和其他华为商标均为华为技术有限公司的商标。** 本文档提及的其他所有商标或注册商标,由各自的所有人拥有。

#### 注意

您购买的产品、服务或特性等应受华为公司商业合同和条款的约束,本文档中描述的全部或部分产品、服务或 特性可能不在您的购买或使用范围之内。除非合同另有约定,华为公司对本文档内容不做任何明示或暗示的声 明或保证。

由于产品版本升级或其他原因,本文档内容会不定期进行更新。除非另有约定,本文档仅作为使用指导,本文 档中的所有陈述、信息和建议不构成任何明示或暗示的担保。

安全声明

## 漏洞处理流程

华为公司对产品漏洞管理的规定以"漏洞处理流程"为准,该流程的详细内容请参见如下网址: <https://www.huawei.com/cn/psirt/vul-response-process> 如企业客户须获取漏洞信息,请参见如下网址: <https://securitybulletin.huawei.com/enterprise/cn/security-advisory>

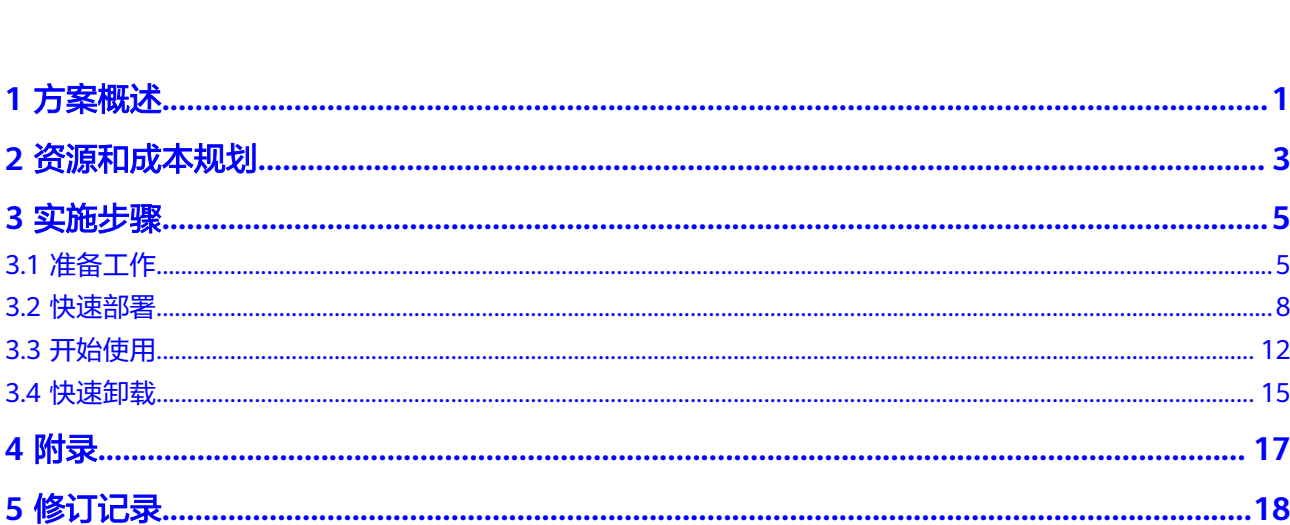

目录

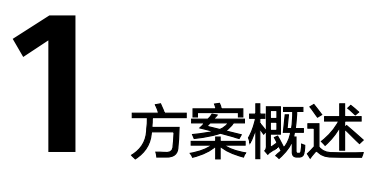

#### <span id="page-4-0"></span>应用场景

该解决方案可以帮助您在华为云弹性云服务器 ECS上基于JumpServer快速搭建远程安 全运维环境。为企业提供一种高效、可靠、安全的方式来管理基础设施和应用程序。 可应用于金融、制造、服务,互联网等行业,适用于各种需要对服务器进行安全管控 的场景。

#### 方案架构

该解决方案在华为云弹性云服务器 ECS上基于JumpServer一键部署快速搭建远程安全 运维环境。该解决方案部署架构如下图所示:

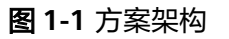

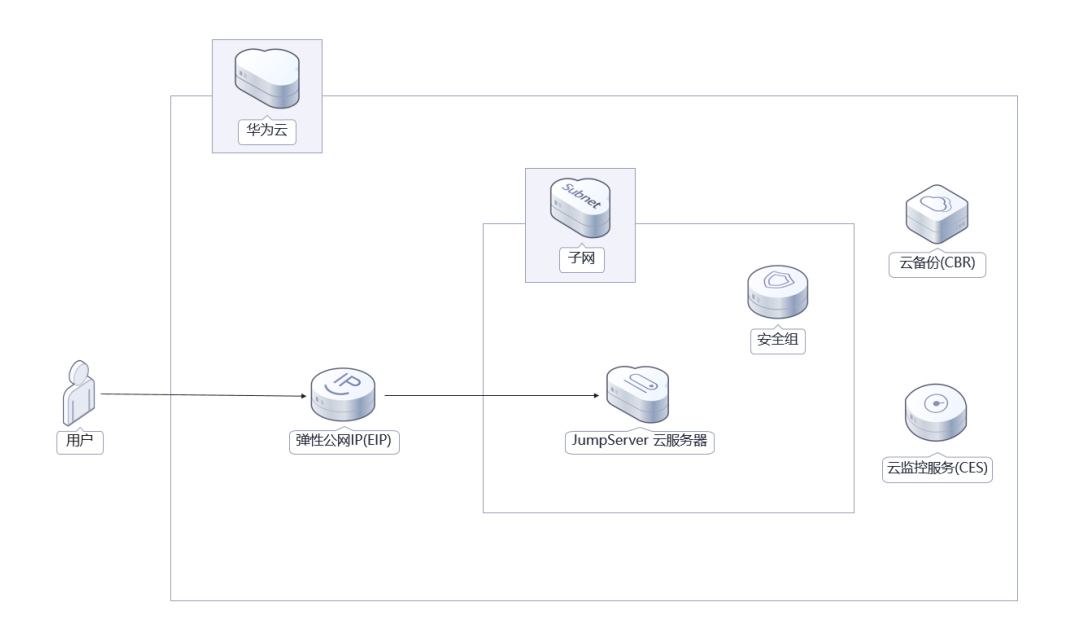

部署该方案中需要使用的资源:

● 创建一台Linux弹性云服务器 ECS, 用于安装JumpServer搭建远程安全运维环境

- 创建一个弹性公网IP EIP并绑定到弹性云服务器 ECS,用于提供访问公网和被公网 访问能力。
- 创建安全组,通过配置安全组规则,为弹性云服务器提供安全防护。

此外您可以使用云监控服务 CES来监测弹性云服务器运行状态;通过购买云备份 CBR,对弹性云服务器进行数据备份。

### 方案优势

● 安全性高

采用多层安全防护机制,包括基于角色的访问控制、审计日志、多因素认证等, 可以有效防止恶意攻击和内部人员的不当操作,保障系统的安全性。

- 管理性强 提供了丰富的管理功能,包括用户管理、资产管理、账号管理、权限管理等,可 以方便地对用户进行管理和监控,保证系统的稳定性和可靠性。
- 一键部署 一键轻松部署,即可实现弹性云服务器 ECS,弹性公网IP EIP 创建及JumpServer 云堡垒机系统的安装。

### 约束与限制

- **该解决方案部署前,需注册华为账号并开通华为云,完成实名认证。如果计费模** 式选择"包年包月",请确保账户余额充足以便一键部署资源的时候可以自动支 付;或者在一键部署的过程进入费用中心,找到"待支付订单"手动完成支付。
- 如果选用IAM委托权限部署资源,请确保使用的华为账号有IAM的足够权限,具体 请参考创建**[rf\\_admin\\_trust](#page-8-0)**委托(可选);如果使用华为主账号或admin用户组 下的IAM子账户可不选委托,将采用当前登录用户的权限进行部署。

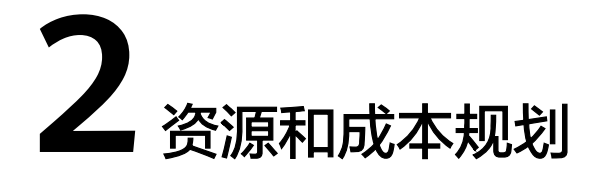

<span id="page-6-0"></span>该解决方案主要部署如下资源,不同产品的花费仅供参考,实际以收费账单为准,具 体请参考华为云**官网价格**:

表 **2-1** 资源和成本规划(包年包月)

| 华为云服务                | 配置示例                                                                                                    | 每月预估花费                       |
|----------------------|----------------------------------------------------------------------------------------------------|------------------------------|
| 弹性云服务<br>器 ECS       | 区域: 亚太-新加坡<br>计费模式: 包年包月<br>$\bullet$<br>规格: X86计算   ECS  <br>s6.xlarge.2   4vCPUs   8GiB<br>镜像: CentOS 7.9 64bit<br>● 系统盘: 高IO 100GB<br>购买量: 1 | \$76.93 USD                  |
| 弹性公网IP<br><b>EIP</b> | 按需计费: \$0.12 USD/EIP/GB<br>区域: 亚太-新加坡<br>计费模式: 按需计费<br>线路: 动态BGP<br>公网带宽: 按流量计费<br>带宽大小: 300Mbit/s<br>购买量: 1                                    | \$0.12 USD/GB                |
| 合计                   |                                                                                                    | 76.93 USD + 弹性公网IP EIP<br>费用 |

#### 表 **2-2** 资源和成本规划(按需计费)

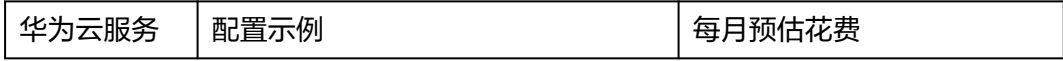

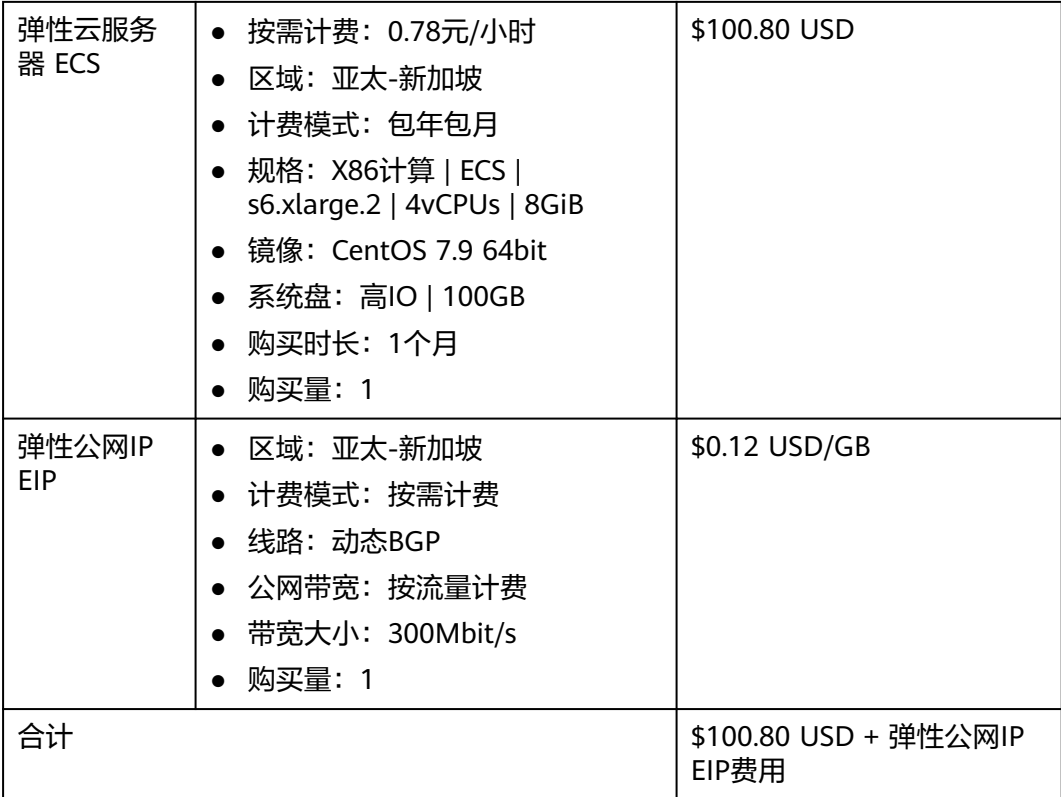

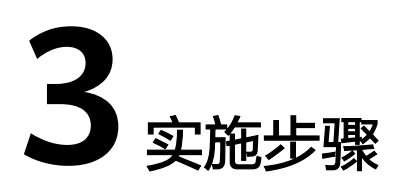

<span id="page-8-0"></span>3.1 准备工作 3.2 [快速部署](#page-11-0) 3.3 [开始使用](#page-15-0) 3.4 [快速卸载](#page-18-0)

# **3.1** 准备工作

## 创建 **rf\_admin\_trust** 委托(可选)

**步骤1** 进入华为云官网,打开<mark>[控制台管理](https://console-intl.huaweicloud.com/console/?region=ap-southeast-3&locale=zh-cn#/home)</mark>界面,鼠标移动至个人账号处,打开 "统一身份认 证"菜单。

图 **3-1** 控制台管理界面

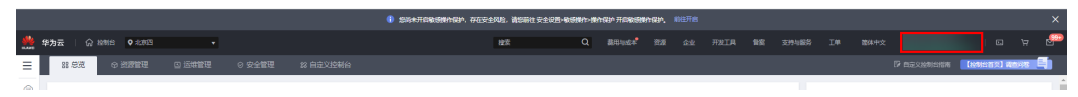

图 **3-2** 统一身份认证菜单

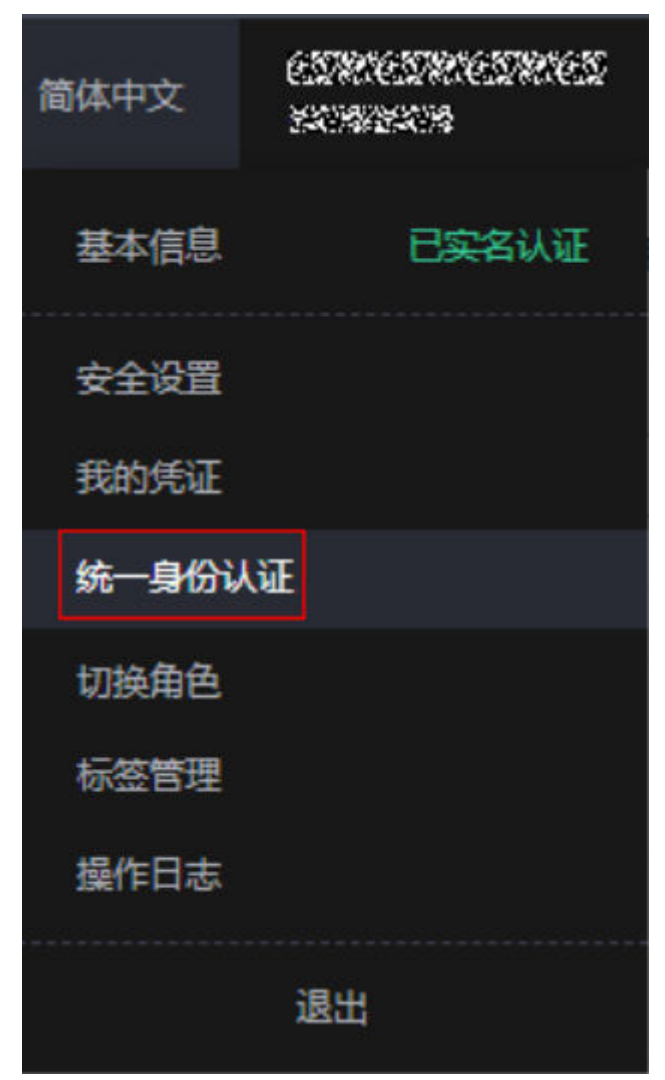

步骤**2** 进入"委托"菜单,搜索"rf\_admin\_trust"委托。

图 **3-3** 委托列表

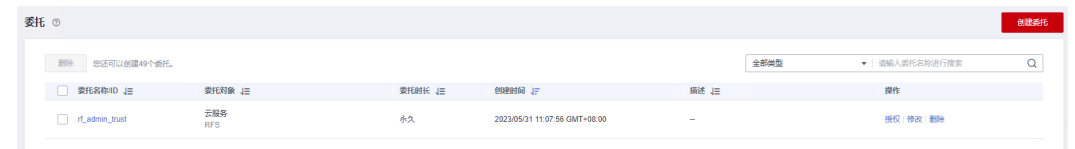

- 如果委托存在,则不用执行接下来的创建委托的步骤
- 如果委托不存在时执行接下来的步骤创建委托
- 步骤3 单击步骤2界面中的"创建委托"按钮,在委托名称中输入"rf\_admin\_trust",委托 ————————————————————<br>类型选择"云服务",选择"RFS",单击"下一步"。

#### 图 **3-4** 创建委托

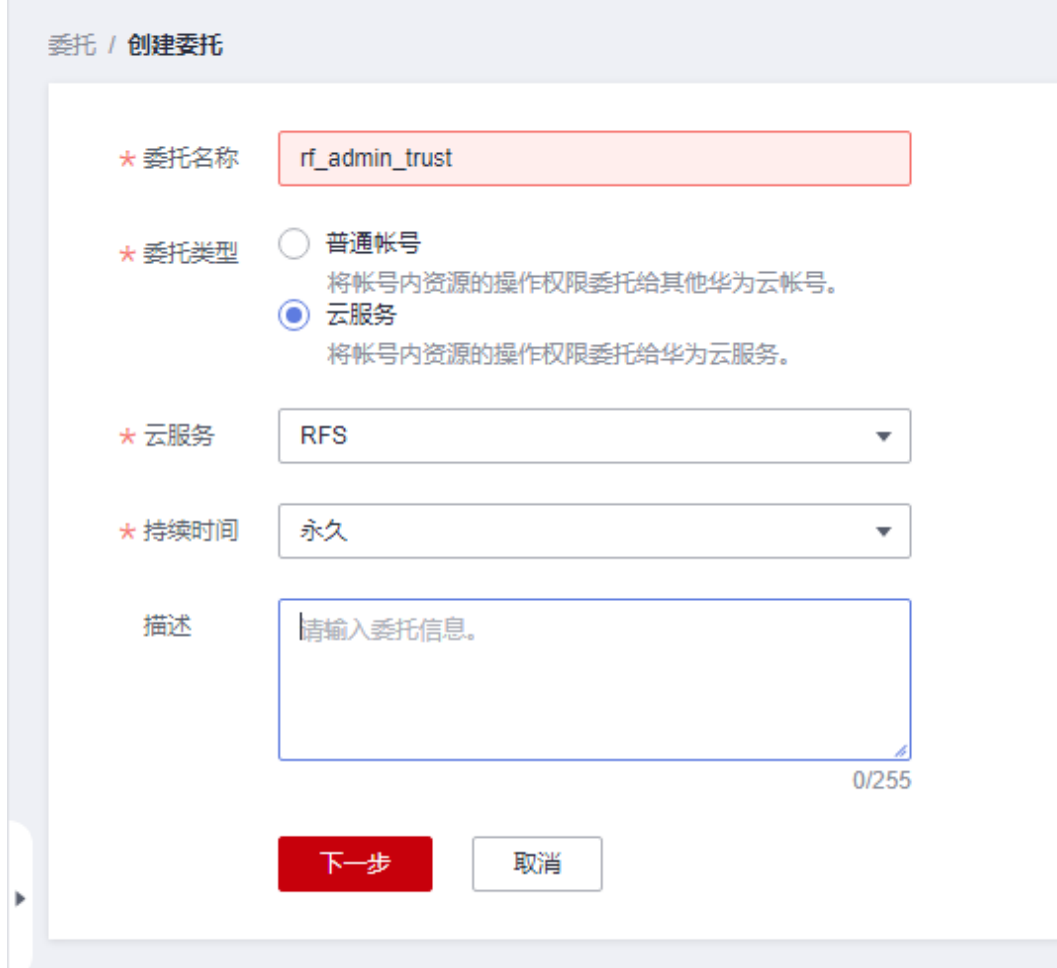

步骤**4** 在搜索框中输入"Tenant Administrator"权限,并勾选搜索结果。

#### 图 **3-5** 选择策略

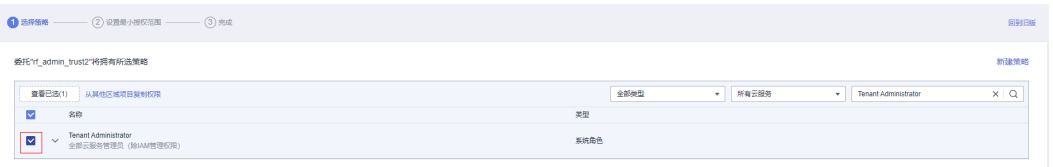

步骤**5** 选择"所有资源",并单击下一步完成配置。

#### 图 **3-6** 设置授权范围

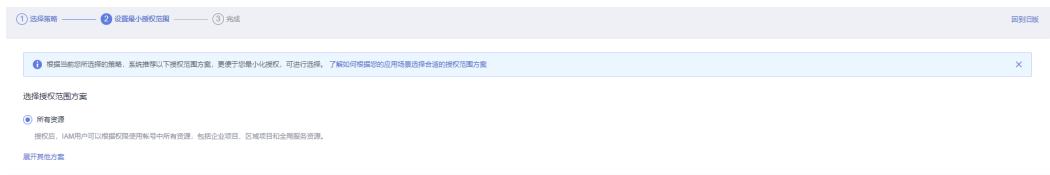

步骤**6** "委托"列表中出现"rf\_admin\_trust"委托则创建成功。

#### <span id="page-11-0"></span>图 **3-7** 委托列表

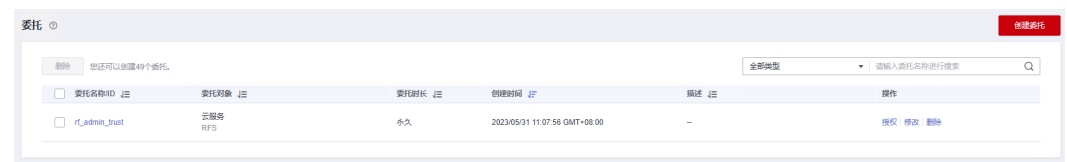

**----**结束

# **3.2** 快速部署

本章节主要帮助用户快速部署该解决方案。

#### 表 **3-1** 参数填写说明

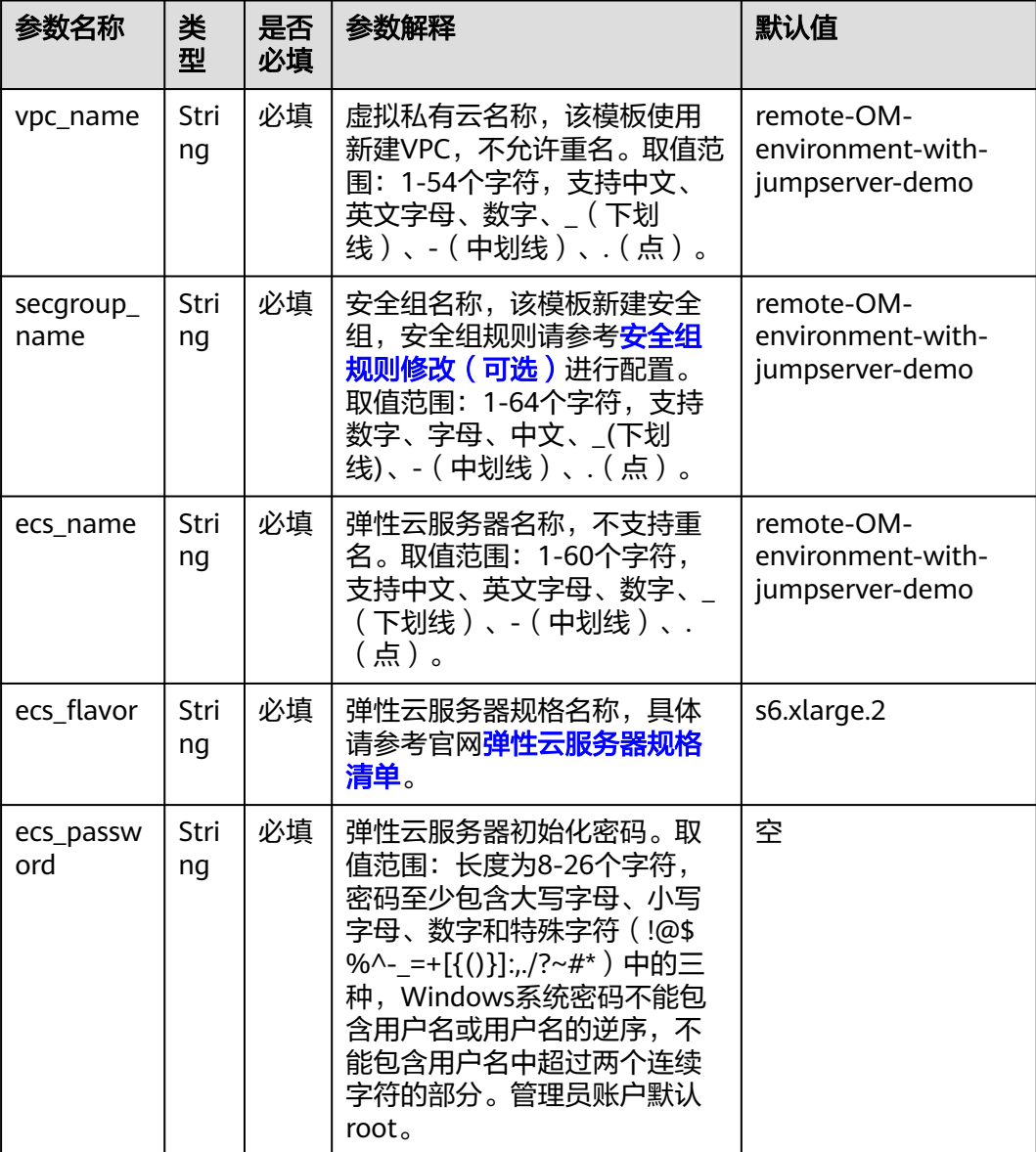

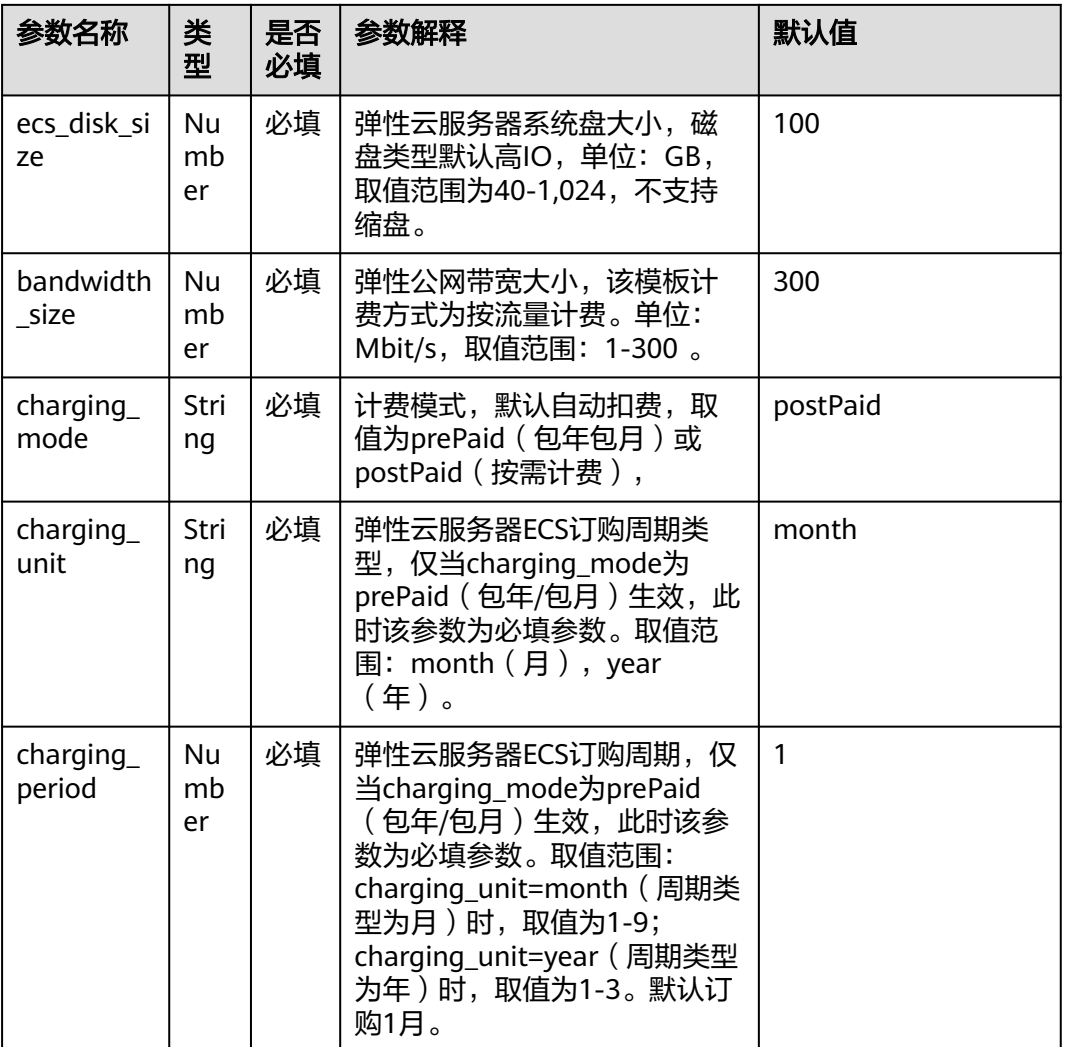

#### **步骤1** 登录<mark>[华为云解决方案实践](https://www.huaweicloud.com/intl/zh-cn/solution/implementations.html)</mark>,选择"基于JumpServer快速搭建远程安全运维环境"解决 方案。单击"一键部署",跳转至解决方案创建堆栈界面。

#### 图 **3-8** 解决方案实施库

#### 方案部署架构

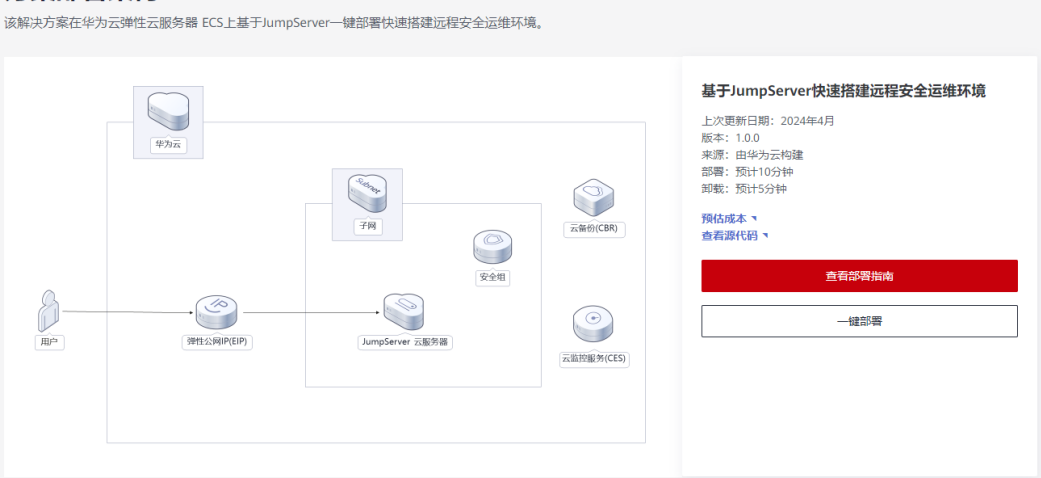

步骤**2** 在选择模板界面中,单击"下一步"。

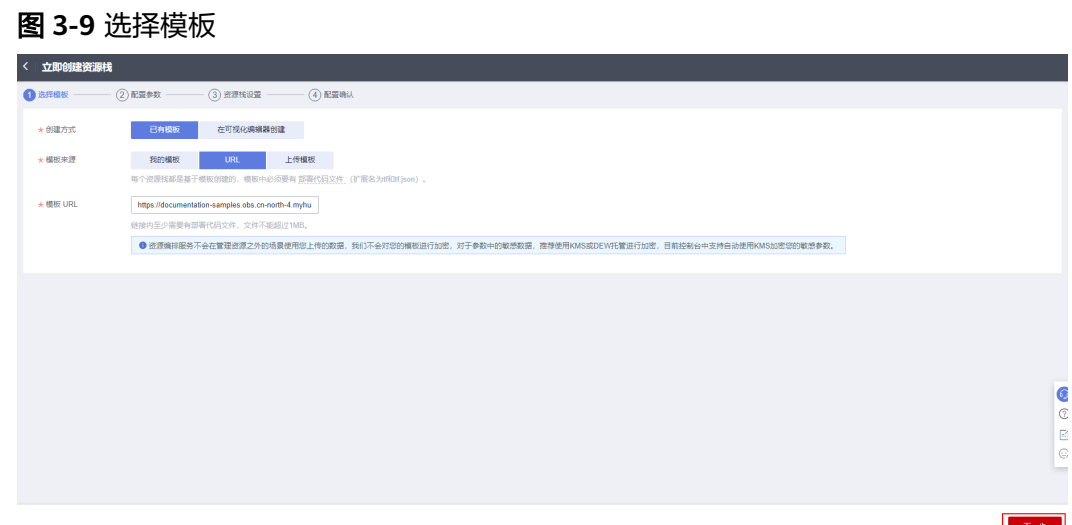

**步骤3** 在配置参数界面中,参考**表[3-1](#page-11-0)**完成自定义参数填写,单击"下一步 "。

#### 图 **3-10** 配置参数

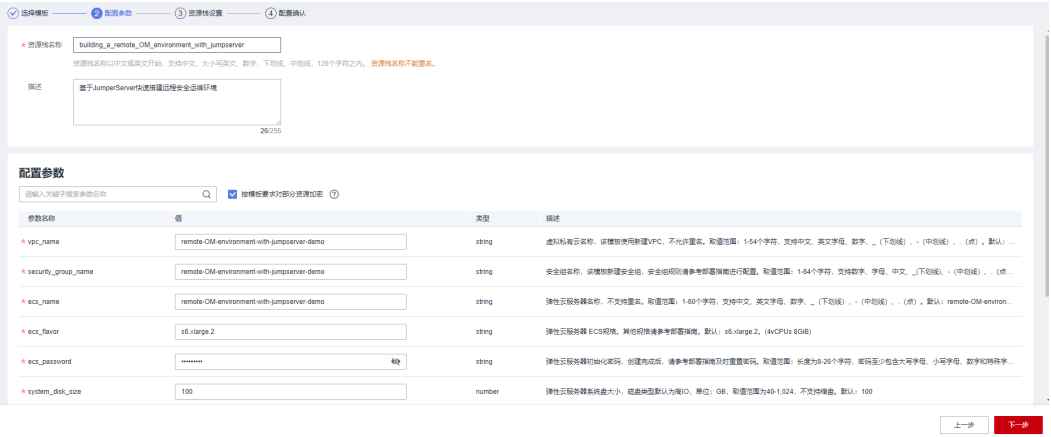

步骤**4** (可选,如果使用华为账号或admin用户组下的IAM子账户可不选委托)在资源设置界 **面中,在权限委托下拉框中选择"rf\_admin\_trust"委托,单击"下一步"。** 

#### 图 **3-11** 资源栈设置

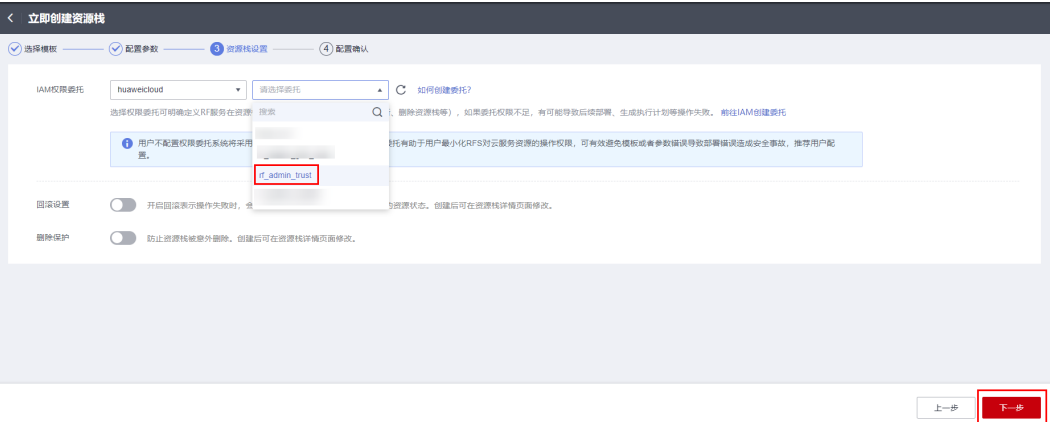

步骤**5** 在配置确认页面中,单击"创建执行计划"。

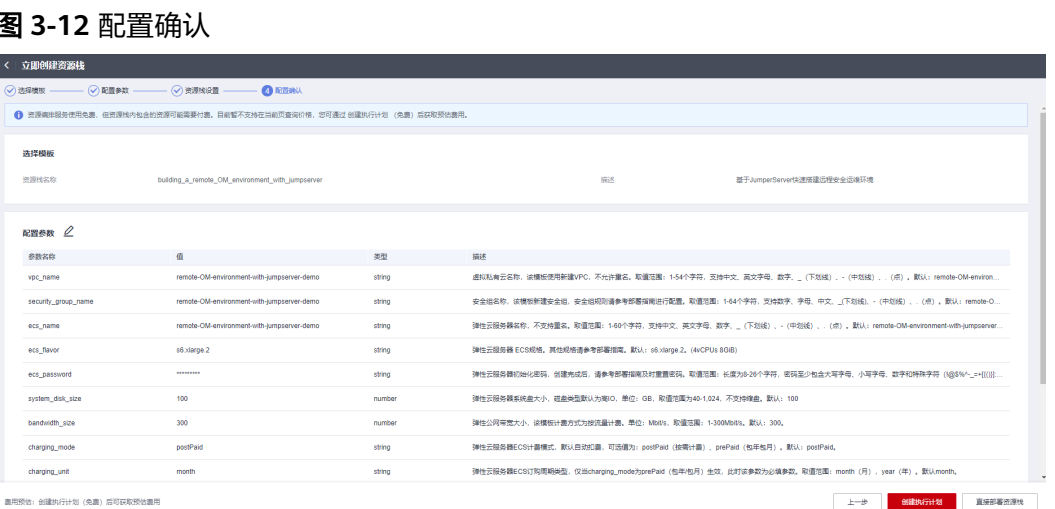

步骤6 在弹出的创建执行计划框中,自定义填写执行计划名称,单击"确定"。

图 **3-13** 创建执行计划

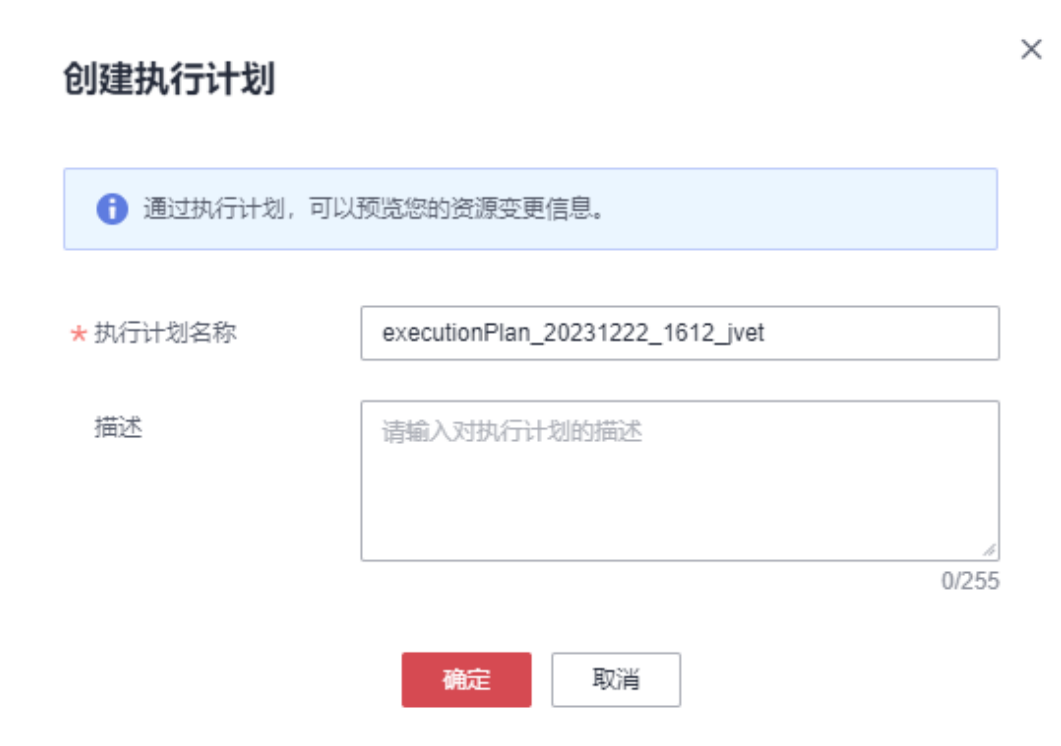

步骤**7** 待执行计划状态为"创建成功,待部署"后,单击"部署",并且在弹出的执行计划 确认框中单击"执行"。

#### 图 **3-14** 执行计划

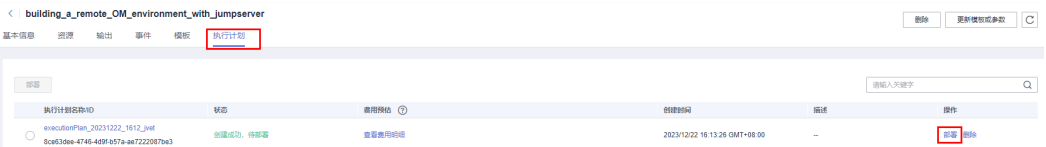

 $\times$ 

<span id="page-15-0"></span>图 **3-15** 执行计划确认

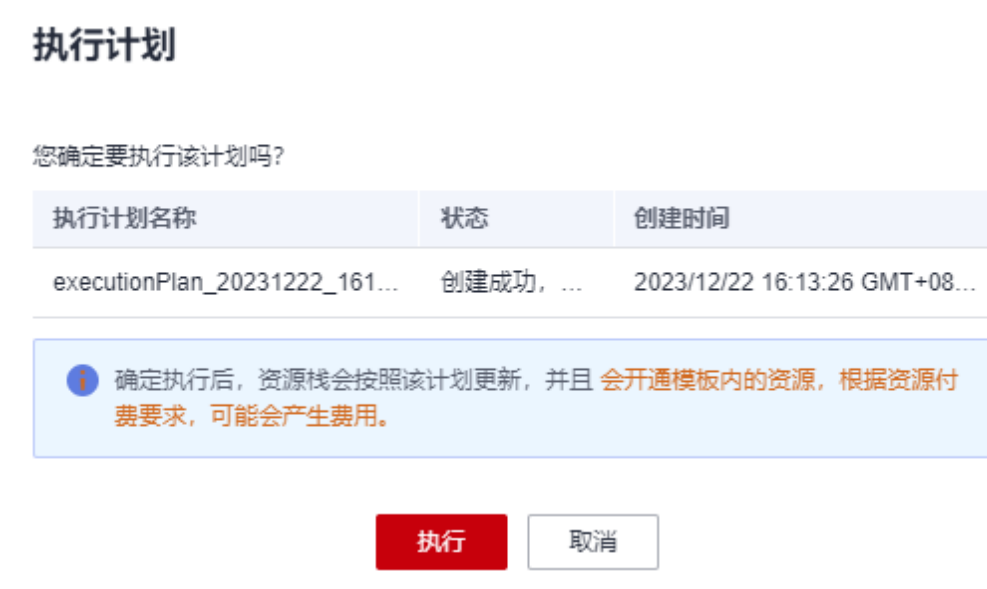

- 步骤**8** (可选)如果计费模式选择"包年包月",在余额不充足的情况下(所需总费用请参 考表**[2-1](#page-6-0)**)请及时登录费用中心,手动完成待支付订单的费用支付。
- 步骤**9** 等待解决方案自动部署。部署成功后,单击"事件",回显结果如下:

图 **3-16** 资源创建成功

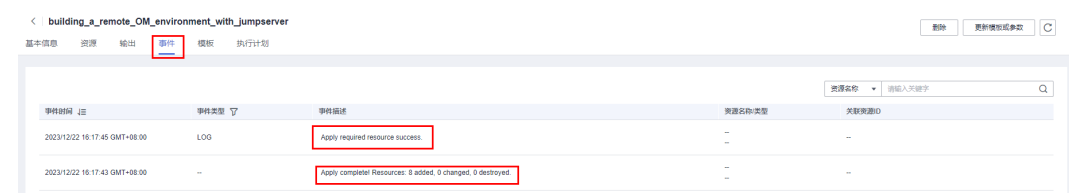

步骤**10** 刷新页面,在"输出"中查看JumpServer访问说明。

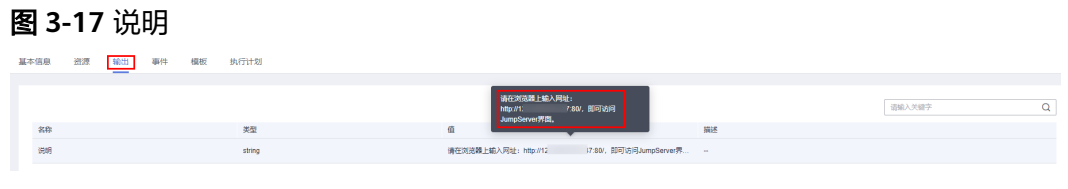

**----**结束

# **3.3** 开始使用

安全组规则修改(可选)

安全组实际是网络流量访问策略,包括网络流量入方向规则和出方向规则,通过这些 规则为安全组内具有相同保护需求并且相互信任的云服务器、云容器、云数据库等实 例提供安全保护。

如果您的实例关联的安全组策略无法满足使用需求,比如需要添加、修改、删除某个 TCP端口,请参考以下内容进行修改。

- [添加安全组规](https://support.huaweicloud.com/intl/zh-cn/usermanual-vpc/zh-cn_topic_0030969470.html)则:根据业务使用需求需要开放某个TCP端口,请参考<mark>添加安全组规</mark> [则](https://support.huaweicloud.com/intl/zh-cn/usermanual-vpc/zh-cn_topic_0030969470.html)添加入方向规则,打开指定的TCP端口。
- 修改安全组规则: 安全组规则设置不当会造成严重的安全隐患。您可以参考<mark>修改</mark> [安全组规则](https://support.huaweicloud.com/intl/zh-cn/usermanual-vpc/vpc_SecurityGroup_0005.html),来修改安全组中不合理的规则,保证云服务器等实例的网络安全。
- 删除安全组规则:当安全组规则入方向、出方向源地址/目的地址有变化时,或者 不需要开放某个端口时,您可以参考<mark>[删除安全组规则](https://support.huaweicloud.com/intl/zh-cn/usermanual-vpc/vpc_SecurityGroup_0006.html)</mark>进行安全组规则删除。

#### 须知

按默认参数本方案初始化的部署时间约为10分钟,受弹性云服务器 ECS规格 及弹 性公网IP EIP带宽大小等因素影响会有波动。

步骤**1** 登录JumpServer界面。打开浏览器,输入**3.2** [快速部署](#page-15-0) 步骤**10**中的访问网址,即可进 入JumpServer登录界面,输入用户名和密码单击"登录"(初始用户名: admin, 初 始密码:admin)

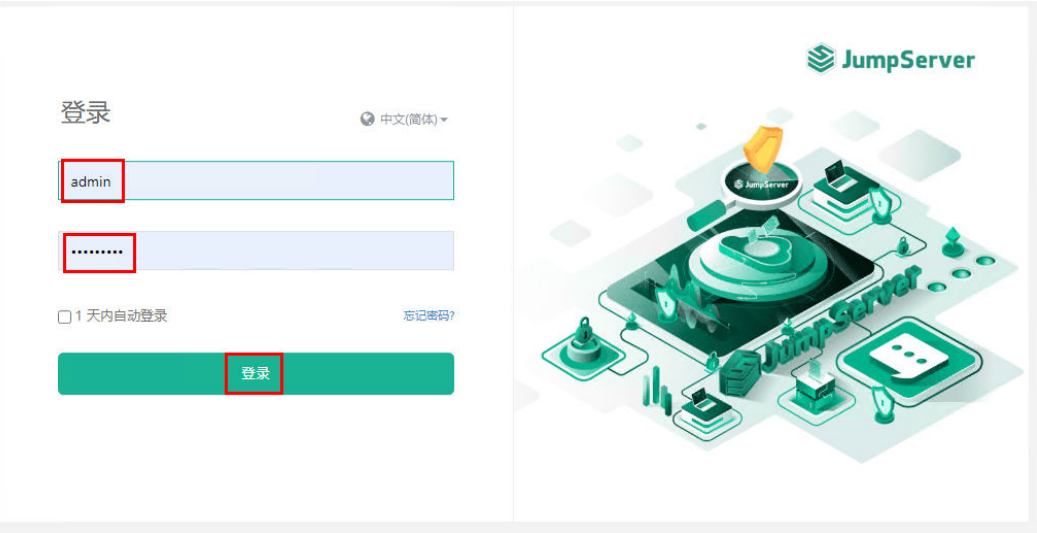

图 **3-18** 登录界面

步骤**2** 重置密码,进入管理界面。按照提示,输入新密码,重新输入确认密码,单击"设 置"重新使用新密码登录后,即可进入JumpServer控制台界面

#### 图 **3-19** 重置密码

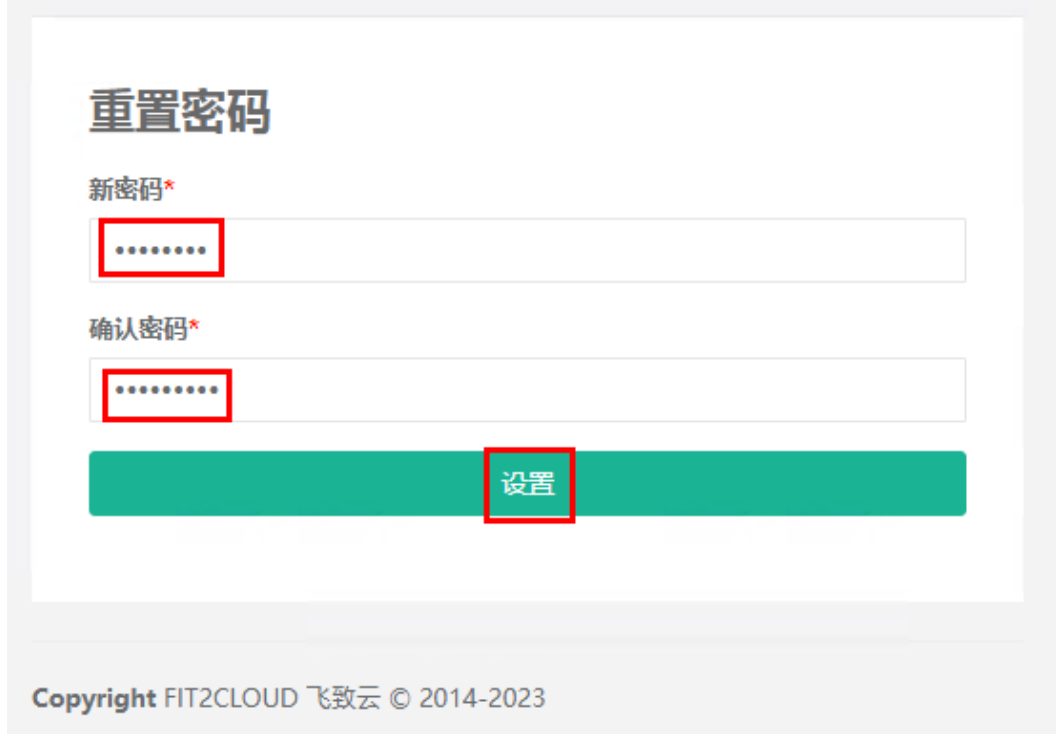

#### 图 **3-20** JumpServer 控制台界面

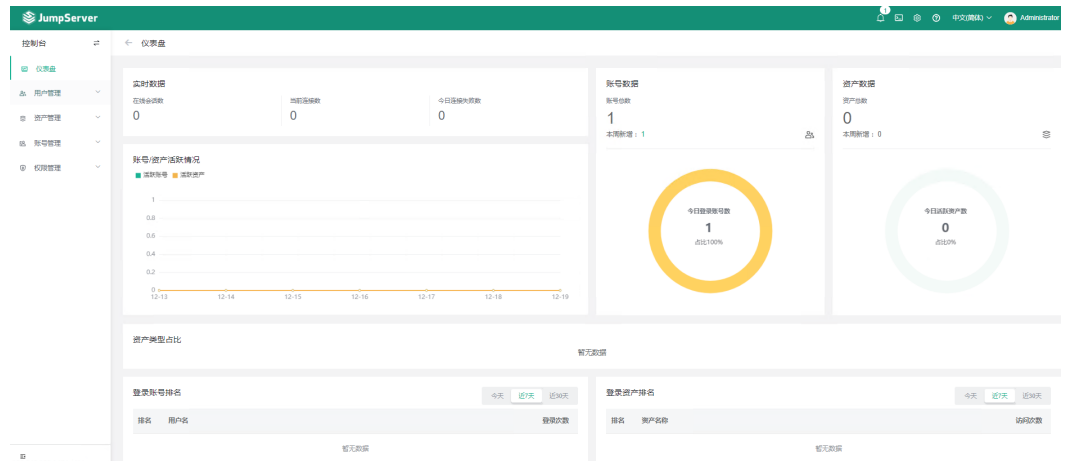

步骤**3** 进入JumpServer文档界面。鼠标悬停在右上角如图所示位置,单击"文档"进入 JumpServer文档界面,了解更多JumpServer信息。

#### 图 **3-21** 查看文档

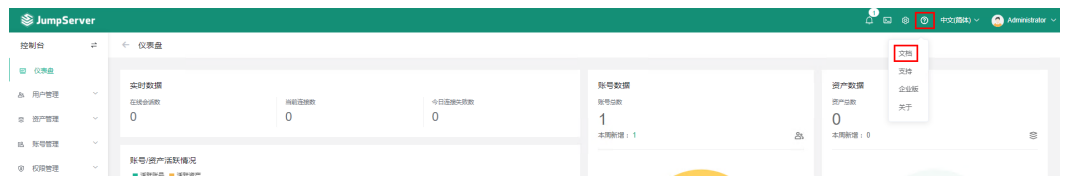

#### <span id="page-18-0"></span>图 **3-22** JumpServer 文档界面

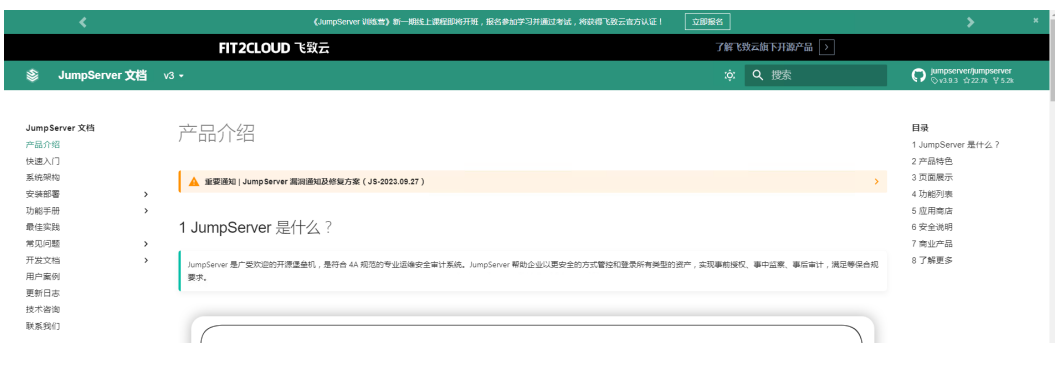

#### **----**结束

## **3.4** 快速卸载

步骤**1** 解决方案部署成功后,登录[资源编排服务](https://console-intl.huaweicloud.com/rf/?agencyId=3b69f6123ec645f59d1069e5d00f2888®ion=ap-southeast-3&locale=zh-cn#/console/overview) **RFS**,进入"资源栈",选择创建的资源栈 名称,单击该方案堆栈后的"删除"。

图 **3-23** 一键卸载

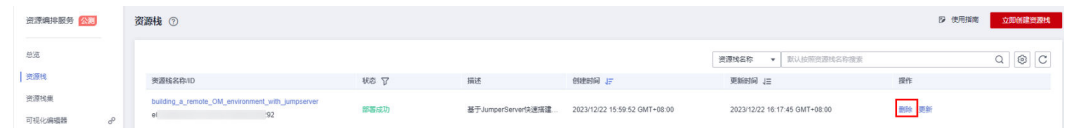

步骤2 在弹出的删除堆栈确认框中,删除方式选择"删除资源",输入"Delete",单击 。<br>"确定",即可卸载解决方案。

图 **3-24** 删除堆栈确认

### 删除资源栈

您确定要删除该资源栈及资源栈内资源吗? 删除后不能恢复, 请谨慎操作

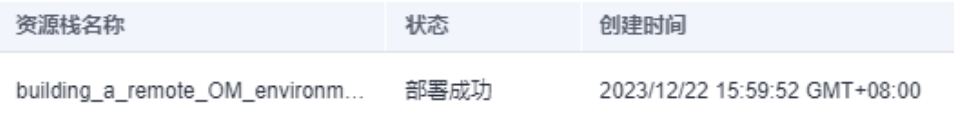

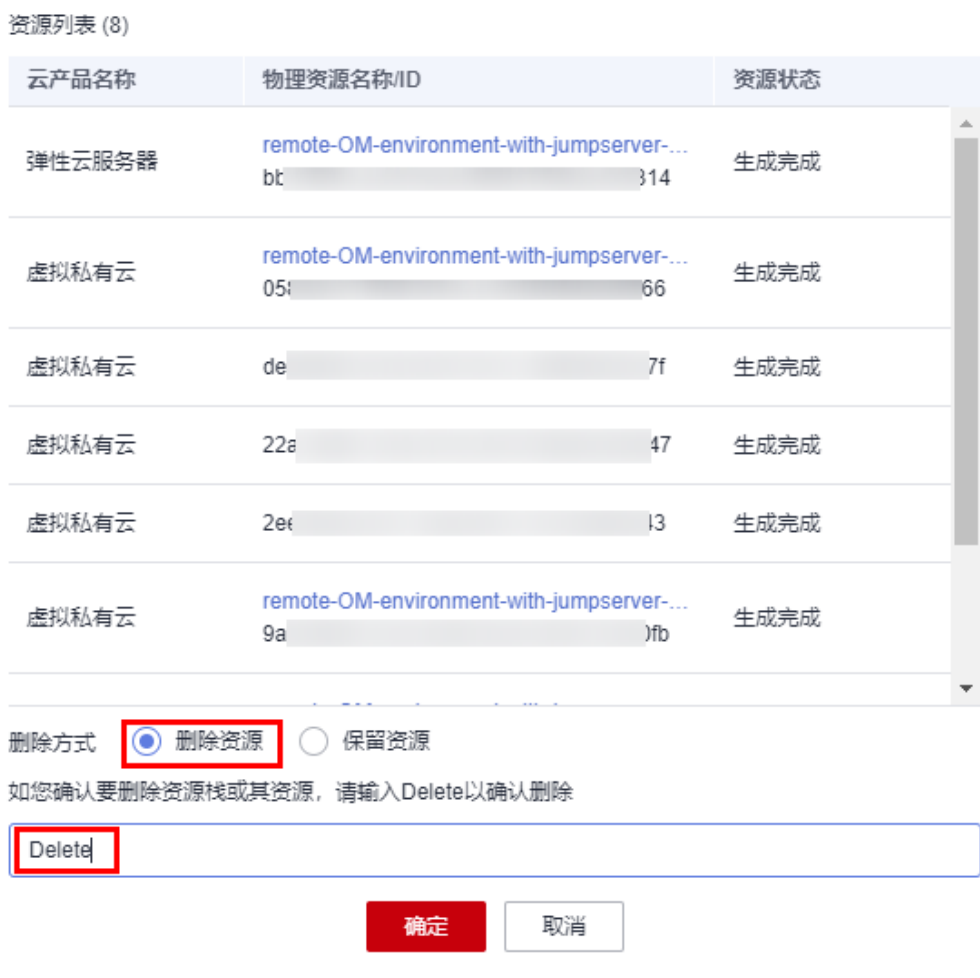

**----**结束

 $\times$ 

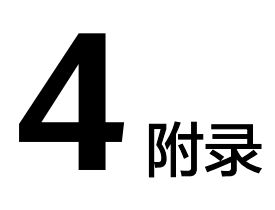

### <span id="page-20-0"></span>名词解释

基本概念、云服务简介、专有名词解释

- 弹性云服务器 ECS: 是一种可随时自助获取、可弹性伸缩的云服务器, 可帮助您 打造可靠、安全、灵活、高效的应用环境,确保服务持久稳定运行,提升运维效 率。
- 弹性公网IP EIP: 提供独立的公网IP资源,包括公网IP地址与公网出口带宽服务。 可以与弹性云服务器、裸金属服务器、虚拟VIP、弹性负载均衡、NAT网关等资源 灵活地绑定及解绑。
- 虚拟私有云 VPC: 是用户在云上申请的隔离的、私密的虚拟网络环境。用户可以 自由配置VPC内的IP地址段、子网、安全组等子服务,也可以申请弹性带宽和弹性 IP搭建业务系统。
- 安全组:安全组是一个逻辑上的分组,为同一个VPC内具有相同安全保护需求并 相互信任的弹性云服务器提供访问策略。安全组创建后,用户可以在安全组中定 义各种访问规则,当弹性云服务器加入该安全组后,即受到这些访问规则的保 护。

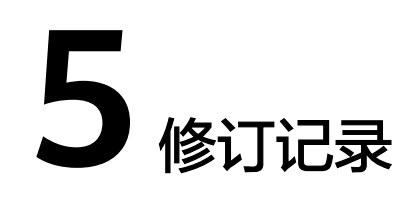

<span id="page-21-0"></span>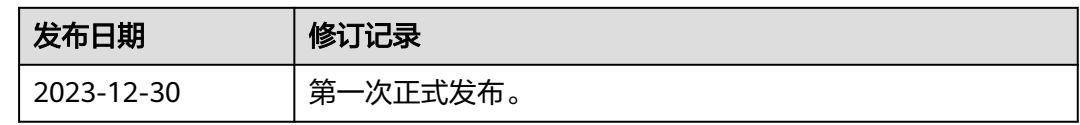